## **LOGGING IN:**

 [https://southmetropolitantafe.bksblive2.com.au](https://southmetropolitantafe.bksblive2.com.au/) or go to the South Metropolitan TAFE website and follow the links from

Future Students  $\rightarrow$  Student Loans  $\rightarrow$  Literacy and Numeracy Requirements  $\rightarrow$  BKSB Testing Tool

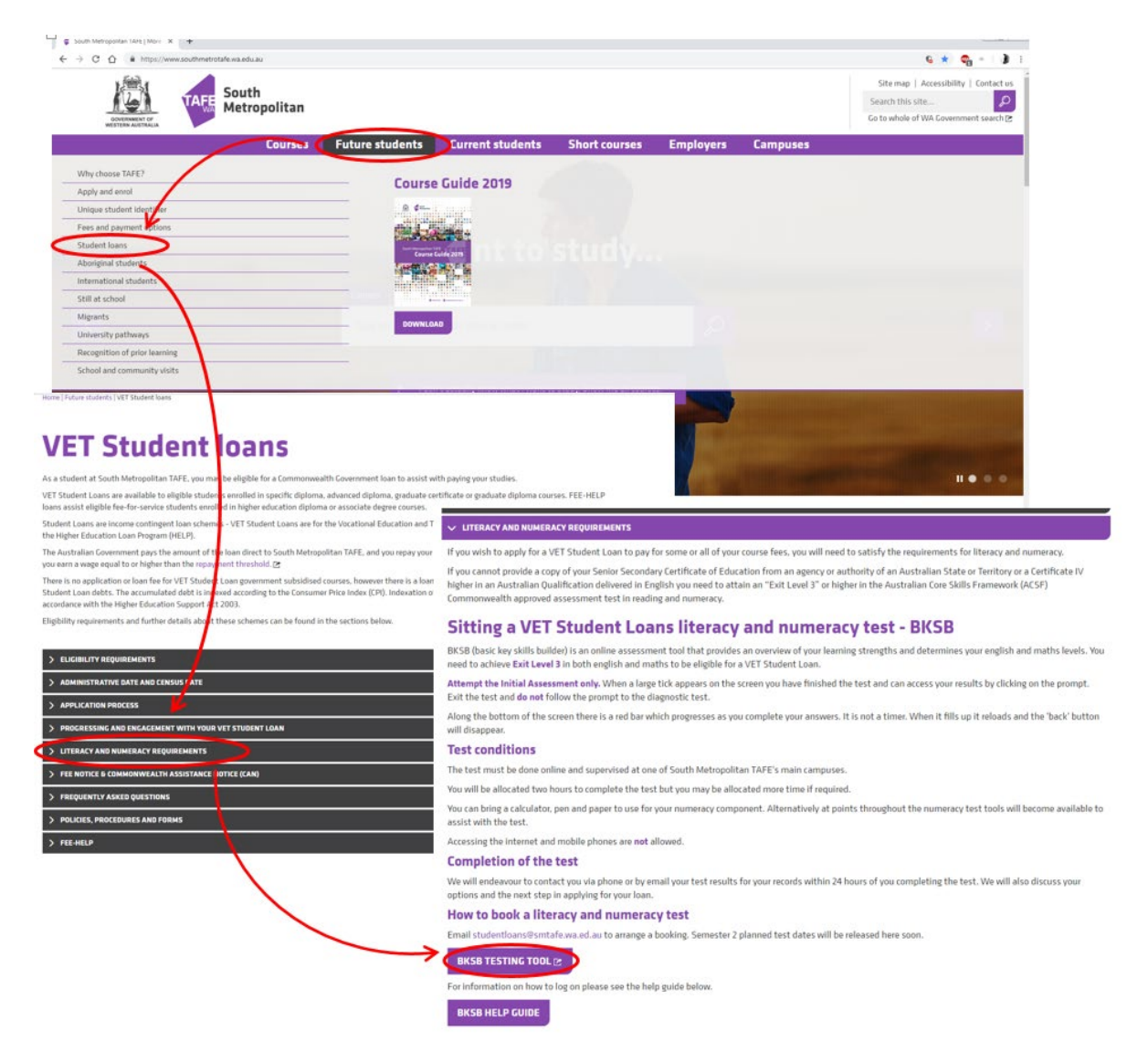

- First time users log in with **Username:** Your personal email address (used to book your test) **Password:** password
- Returning users use the password they reset to on their first sitting- if you can't remember what you set, please ask the Library Staff to call through for a reset
- You must agree to the terms and conditions of the test by scrolling down until the "**I AGREE**" box turns blue, and clicking to proceed.
- New users will be prompted to change their password on their first log in. *The password must contain an uppercase, lowercase and number or symbol.*

## **1** Select the **FOCUS ENGLISH AND MATHS** menu option

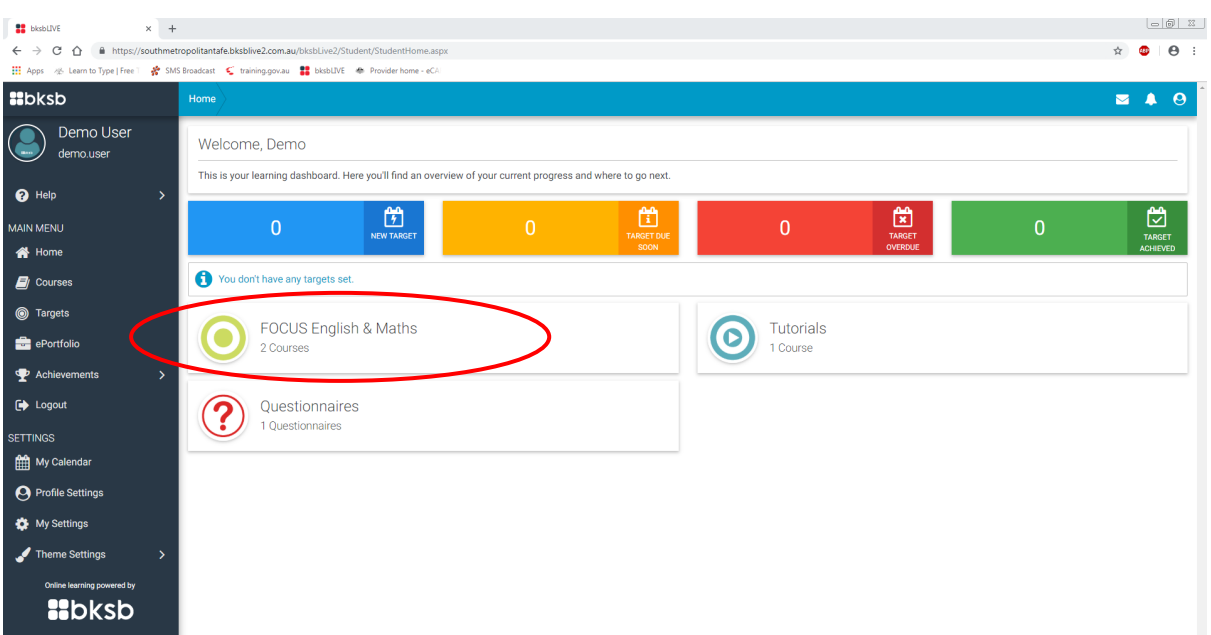

*We recommend taking the MATHS Assessment first as it tends to take longer than English, but it is up to the student*

| FOCUS English & Maths        |                              |
|------------------------------|------------------------------|
| English (Australia)          | Maths (Australia)            |
| Aa                           | $x +$                        |
| FOCUS English & Maths        | FOCUS English & Maths        |
| Take the Initial Assessment. | Take the Initial Assessment. |
| Next                         | Next                         |
| <b>VIEW COURSE</b>           | <b>CONTINUE</b>              |
| <b>CONTINUE</b>              | <b>VIEW COURSE</b>           |
|                              |                              |

## **2** Click on **TAKE THE INITIAL ASSESSMENT**

- **3** The test will then guide through the navigation buttons within the test with a series of black boxes to click through
- **4** The final screen before the test is the **student declaration** that the responses are your own

## **ENDING THE FIRST TEST AND COMMENCING THE NEXT**

**5** As the student reach the end of the assessment, a screen will pop up that states **END OF ASSESSMENT**

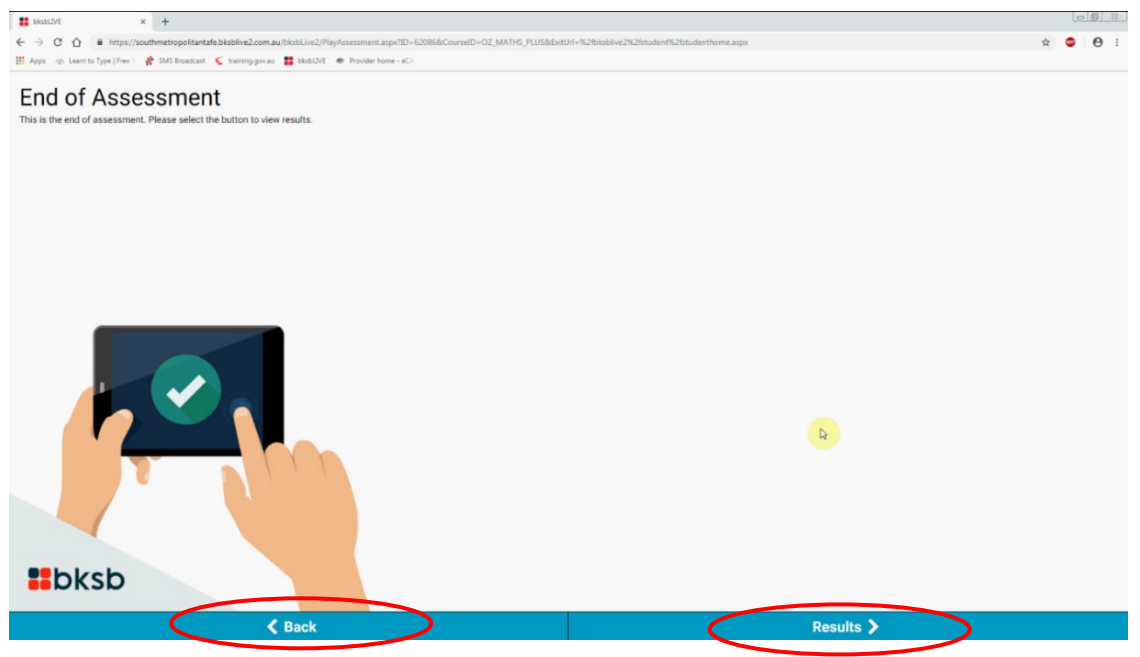

- **6** You can go back over questions by hitting the **BACK** button, otherwise **RESULTS** will end the assessment.
- **7** Results are shown on the next screen, but you do not need to worry about saving or even necessarily seeing it- we will contact you with results within 2 working days with the outcome. Simply click **EXIT** on this screen.

This will take you back to the **WELCOME** screen- **repeat the process of STEPS 1 to 7**, selecting the other assessment.

Whatever assessment was completed first, Maths or English, when starting the next assessment, ensure you **ONLY take the INITIAL ASSESSMENT for each**. *(In step 2, you will note the boxes now have different options for the test you have already taken)*

**DO NOT PROCEED TO ANY DIAGNOSTIC TESTS – IT WILL ONLY WASTE VALUABLE ASSESSMENT TIME**

**You can check if you have stumbled into a diagnostic assessment by looking at the top left of the screen. If it doesn't look like this, exit out and start back at Step 1 to get into an INITIAL ASSESSMENT**

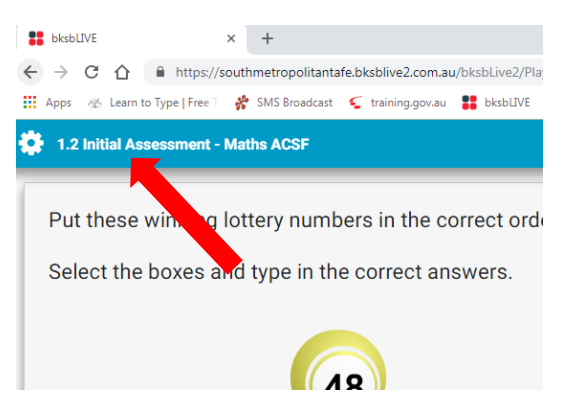

At the end of the second test, log out with the **C** symbol in the top right corner of the screen